## **Dexcom**

# **Simplifiez le partage des données de SCG à**  l'aide d'un code unique pour la clinique

Nous avons lancé une nouvelle version de Dexcom Clarity qui simplifie la façon dont votre clinique obtient les données de SCG des patients\*. Vous pouvez maintenant partager le même code de clinique avec tous les patients qui utilisent la SCG Dexcom.

- Élimine le besoin d'envoyer un code unique à chaque patient.
- Permet de créer votre propre code pour votre clinique.
- Allège la charge de travail dans votre clinique.

**Les utilisateurs de la SCG qui se servent**  d'un téléphone intelligent<sup>†</sup> n'auront plus qu'à télécharger l'application Dexcom Clarity et à entrer le code de la clinique. Leurs données seront alors visibles automatiquement dans votre compte de clinique.

#### **Accédez facilement aux données de SCG des patients avec un code de clinique unique**

Les patients peuvent partager leurs données de SCG avec votre clinique en entrant le code de votre clinique dans leur application Dexcom Clarity. Une fois qu'ils ont ajouté le code, ils sont automatiquement ajoutés à votre liste de patients.

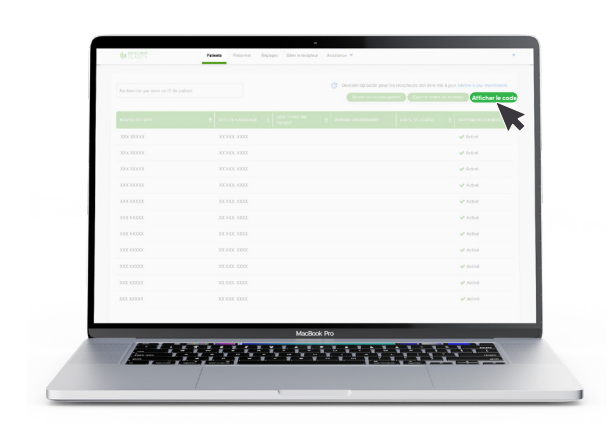

### **Voici comment trouver le code de votre clinique :**

- 1. Connectez-vous au compte Dexcom Clarity de votre clinique.
- 2. Dans la liste des patients, cliquez sur **Afficher le code** dans le coin supérieur droit.

#### **Personnalisez le code de votre clinique**

Un code a été assigné par défaut à votre clinique, mais il peut être personnalisé à tout moment en cliquant sur **Réglages > Code de la clinique**. Seuls les utilisateurs ayant des privilèges d'administrateur peuvent personnaliser le code.

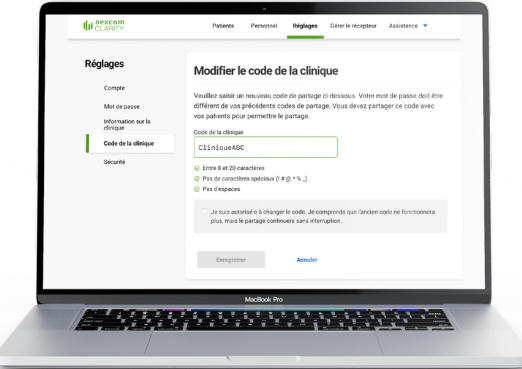

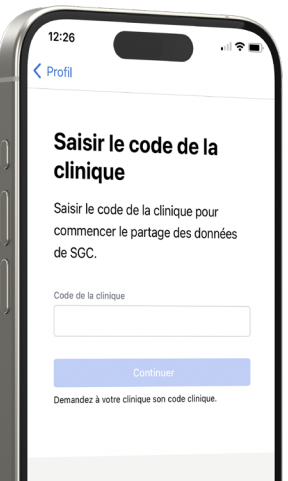

#### **Ajouter le code de la clinique dans l'application Dexcom Clarity**

Dans l'application Dexcom Clarity, les patients doivent sélectionner **Profil > Gérer le partage des données** pour entrer le code de la clinique.

#### **Accès aux données de SCG pour les patients qui utilisent des récepteurs**

Si vous téléchargez les données à la clinique, sélectionnez le patient dans la liste des patients et cliquez sur **Charger les données**.

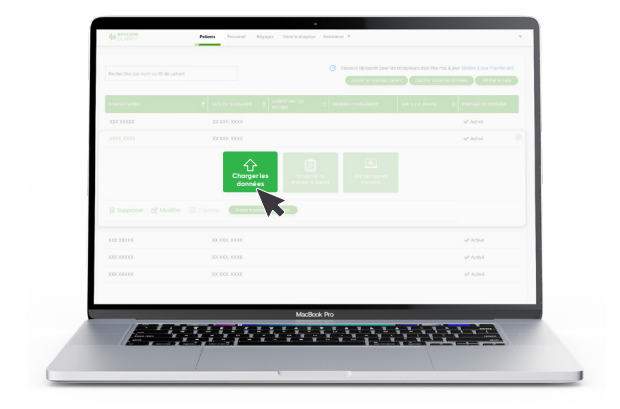

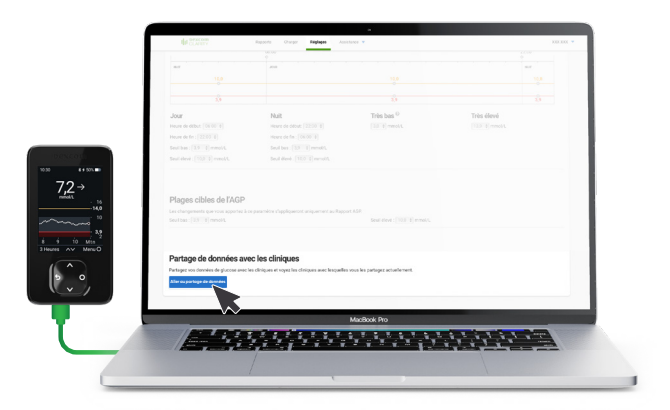

#### **Pour les patients qui téléchargent les données de leur récepteur à la maison**

Les patients doivent se connecter à clarity. dexcom.eu, cliquer sur **Réglages**, puis sur le bouton **Aller au partage de données** en bas de l'écran et suivre les instructions pour entrer le code de la clinique.

#### **Pour en savoir plus, visitez [clarity.dexcom.eu/professional/](https://clarity.dexcom.com/professional/)**

\* Les prestataires de soins de santé ne pourront consulter les données sur le glucose d'un patient que si celui-ci choisit de les partager avec eux par le biais de Dexcom Clarity. Les professionnels de<br>la santé peuvent s'inscrire à Dexcom Clarity à l'adresse :<https://clarity.dexcom.eu/professional/registration>.

† Appareils intelligents vendus séparément. Pour consulter une liste des appareils compatibles, allez à [dexcom.com/fr-CA/compatibility.](https://www.dexcom.com/fr-CA/compatibility)

Dexcom, Dexcom Clarity, Dexcom Follow, Dexcom One, Dexcom Share ainsi que tous les logos et toutes les marques d'identification connexes sont des marques déposées ou des marques de commerce de Dexcom, Inc.<br>aux États-Unis et/ou dans d'autres pays. © 2024 Dexcom Canada, Co. Tous droits réservés. MAT-2089.

## **Dexcom**